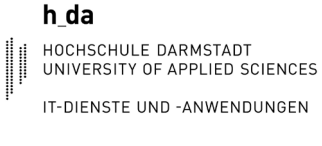

Kurzanleitung: Installation Sophos

Voraussetzung: Falls bereits ein anderer Viren-Scanner auf ihrem Gerät installiert ist, deinstallieren Sie diesen Falls Sophos Sie während der Installation dazu auffordert!

Wichtig: Sofern Sie bereits mit Ihrer Hochschul-Emailadresse bei Sophos registriert sind, befolgen Sie bitte die Installationsanleitung ganz normal wie ab hier beschrieben (Installation von Sophos-Home auf mehreren Geräten).

Noch nicht registrierte Benutzer bitte mit Seite 4 fortfahren (Registrierung und Installation von Sophos-Home).

## Installation von Sophos-Home auf mehreren Geräten

- 1. Im ersten Schritt gehen Sie in Ihren Internetbrowser und öffnen folgenden Link: <https://home.sophos.com/de-de/download-antivirus-pc>
- 2. Nun klicken Sie auf den Reiter "Anmelden".

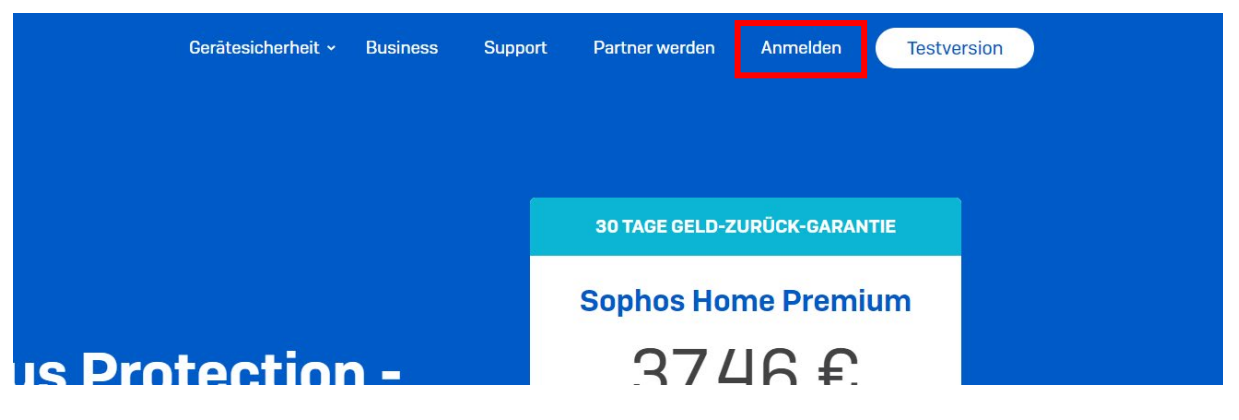

3. Jetzt öffnet sich eine Anmeldemaske. Hier müssen Sie sich mit Ihrem bereits registrierten HDA-Sophos-Konto anmelden.

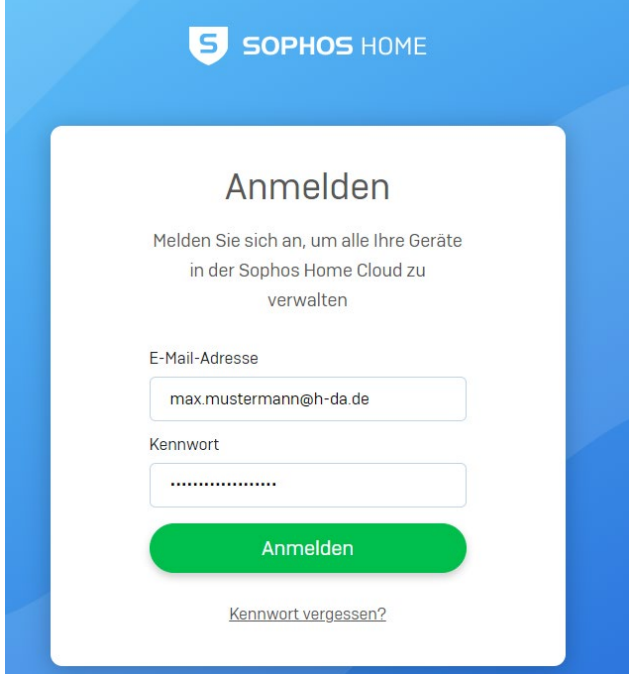

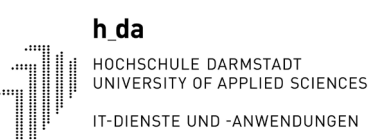

4. Hier wird Ihnen nun das Dashboard angezeigt in dem Sie auf den Reiter "Add New Device" klicken.

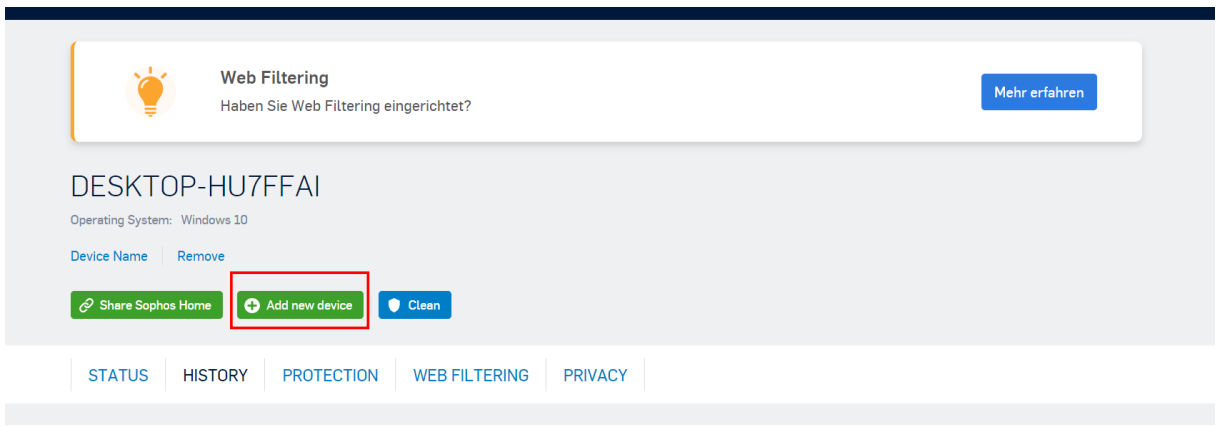

5. Jetzt öffnet sich Das Add Device Fenster.

Wichtig: Die Installation muss über den Link (siehe Screenshot unten) ausgeführt werden. Der Link muss nun auf dem Gerät für die gedachte Installation im Internetbrowser geöffnet werden. Der Link kann per Outlook oder einem anderen Medium an das mit Sophos zu schützende Gerät übermittelt werden.

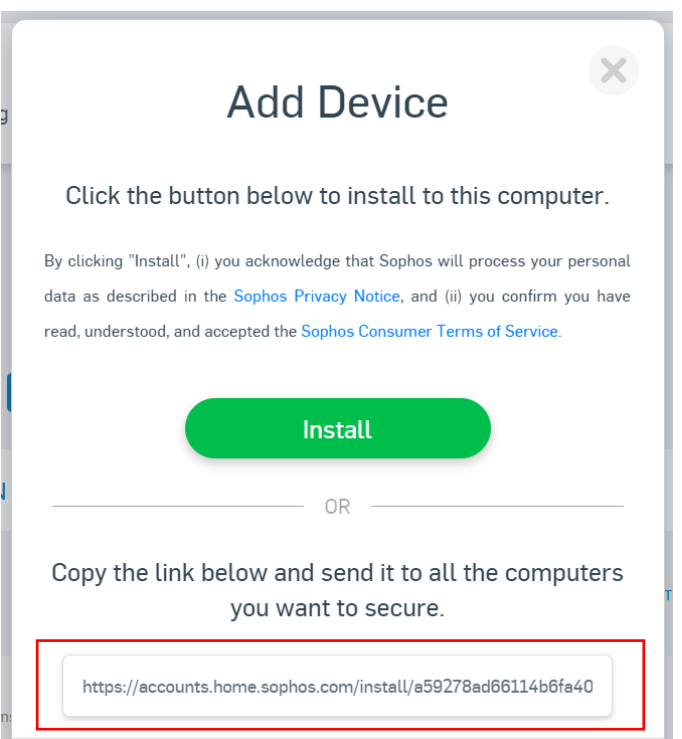

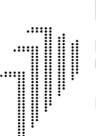

6. Nach dem der Link im Internetbrowser geöffnet wurde, erscheint das "Add this Computer" Fenster. Hier müssen Sie auf "Download-Knopf) Drücken und die Download.Exe wird heruntergeladen.

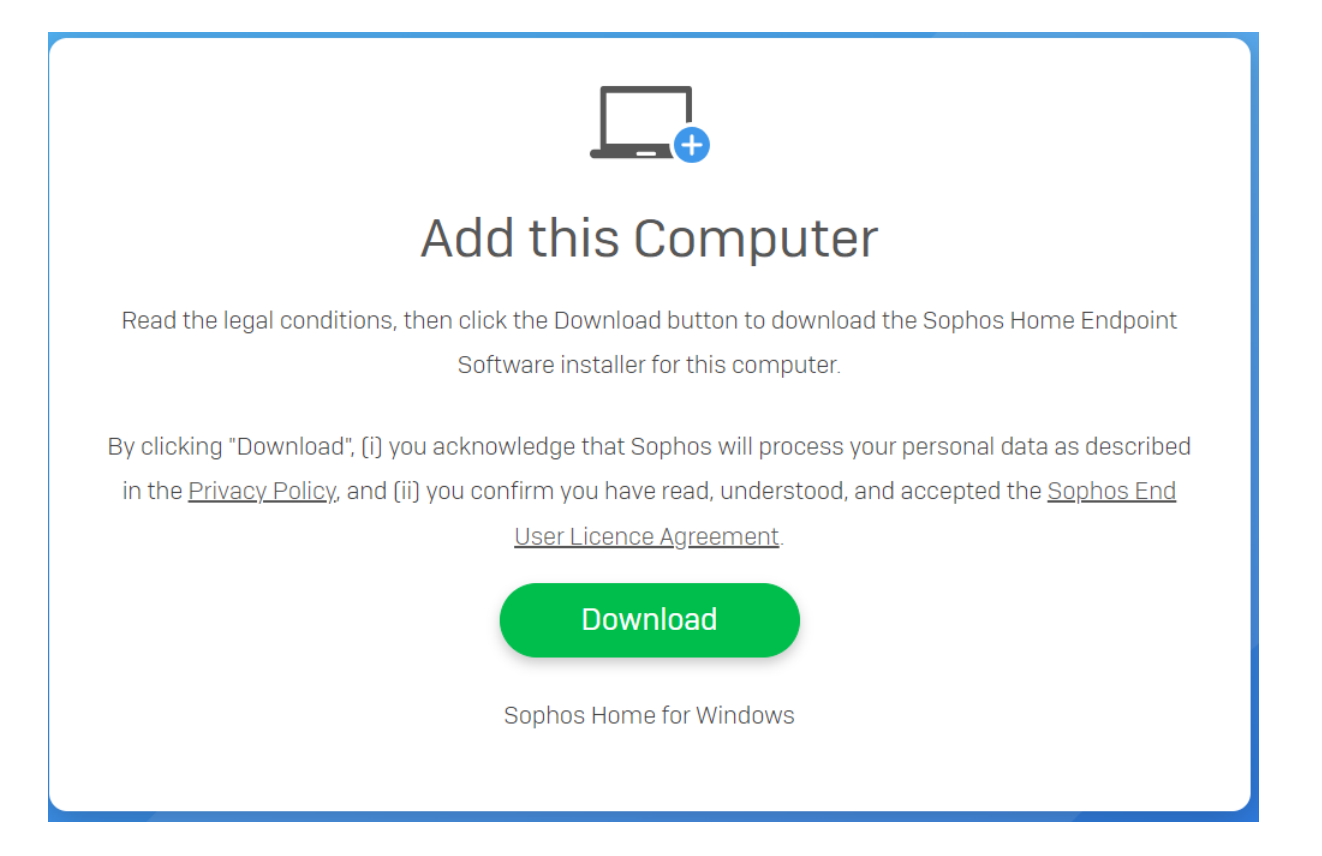

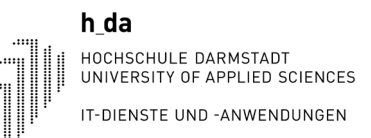

## Registrierung und Installation von Sophos-Home

1. Rufen Sie [my.sophos.com/de-de/download](https://my.sophos.com/de-de/download) auf, um die Installationsdatei herunterzuladen.

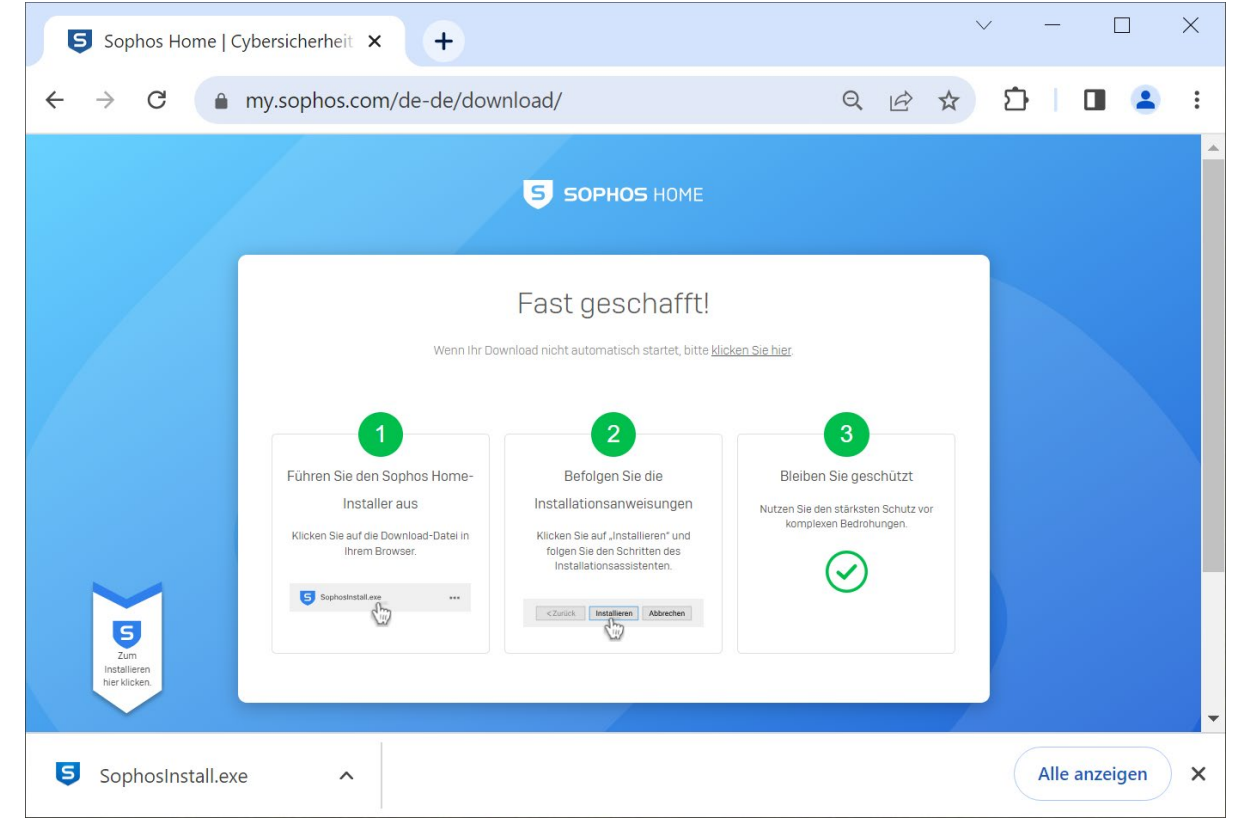

2. Führen Sie die Installationsdatei "SophosInstall.exe" aus, indem Sie im Webbrowser auf die markierte Stelle klicken oder im Download-Verzeichnis auf die Datei doppelklicken.

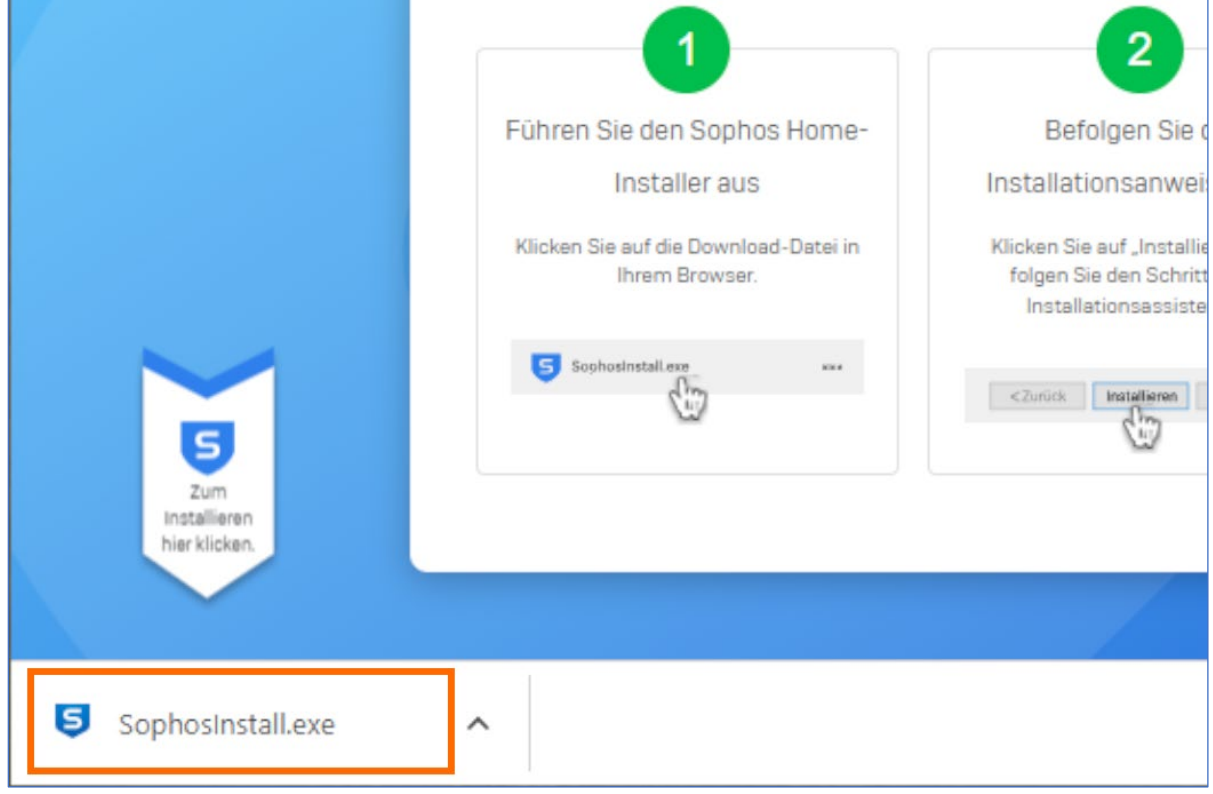

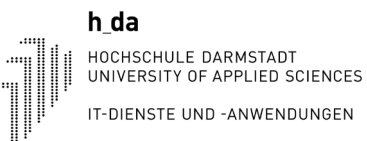

- 3. Es öffnet sich das Installationsprogramm, bei dem Sie zunächst auf die einzige Option "Beginnen wir" klicken und anschließend die Nutzungsbedingungen durch einen Klick auf "installieren" bestätigen.
- 4. Im darauffolgenden Fenster wählen Sie die Installation als Neuer Benutzer. Nun wird die Installation ausgeführt. Unter Umständen werden Sie während der Installation aufgefordert, das System neu zu starten. Nach dem Neustart muss die Datei SophosInstall.exe erneut ausgeführt werden, um den Installationsprozess fortzusetzen.

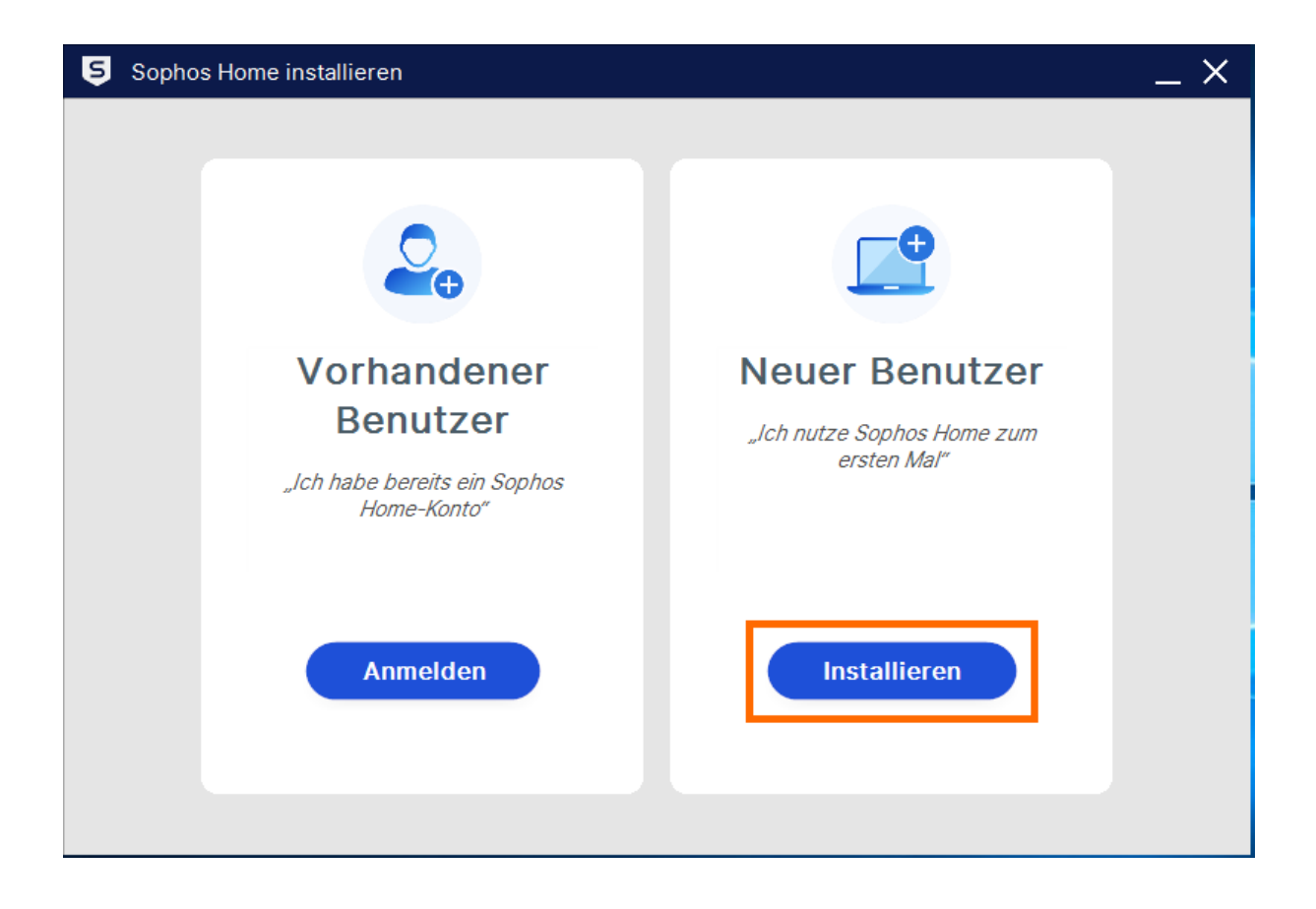

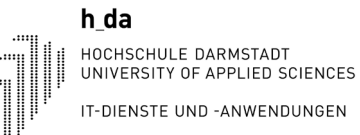

5. Nach Beendigung der Installation ist es notwendig, ein Konto zu erstellen. Bitte nutzen Sie nicht Ihr Hochschulkennwort. Um ein Konto zu erstellen, geben Sie bitte Ihre h\_da E-Mail-Adresse ein und wählen Sie ein sicheres Passwort, das den aktuellen Sicherheitsstandards entspricht. Ihr Passwort sollte mindestens acht Zeichen enthalten, darunter Groß- und Kleinbuchstaben, Zahlen und Sonderzeichen. Klicken Sie abschließend auf "Konto erstellen", um den Vorgang abzuschließen.

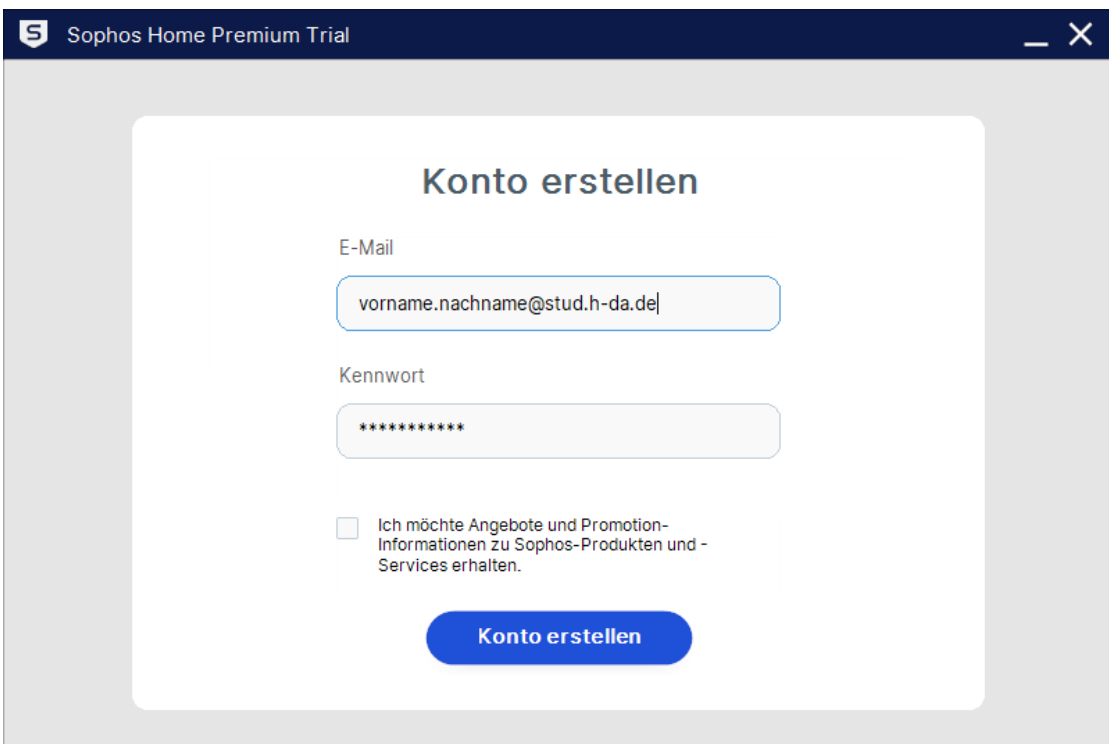

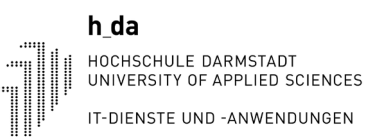

6. Sie erhalten nun eine E-Mail von Sophos Home mit einem 6-stelligen Bestätigungscode, welchen Sie im folgenden Fenster eingeben und auf "E-Mail bestätigen" klicken.

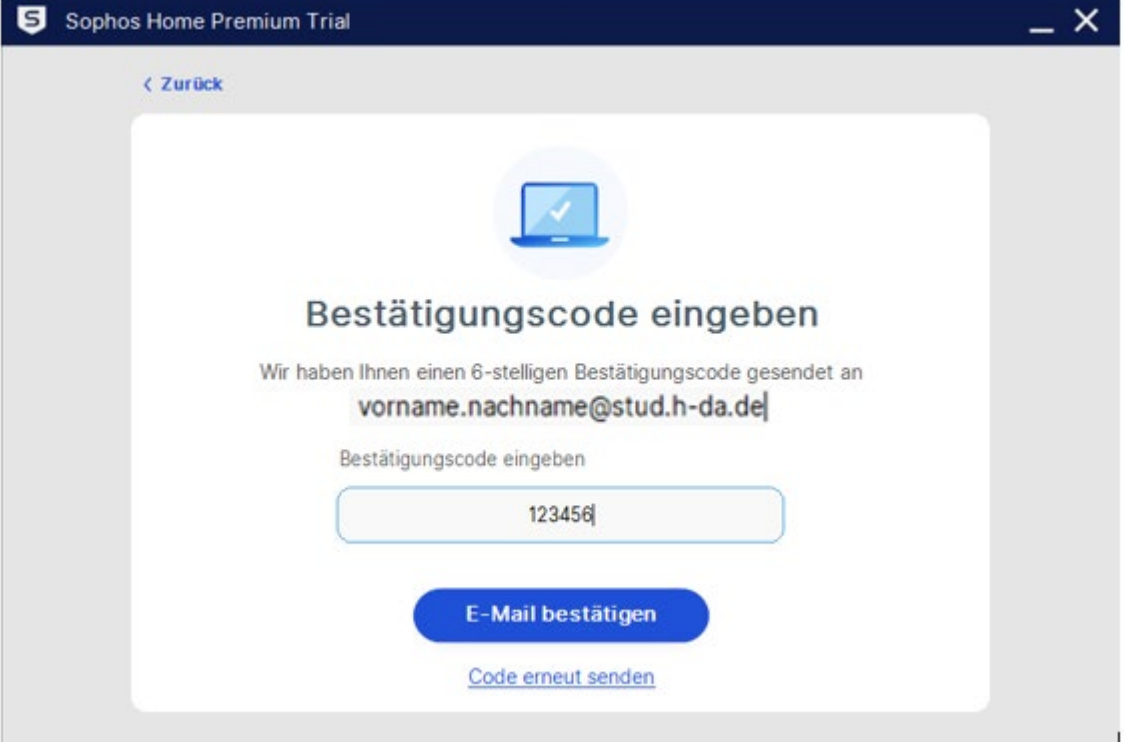

7. Rufen Sie [home.sophos.com/employee](http://home.sophos.com/employee) auf und fordern Sie eine Lizenz an, indem Sie Ihre h\_da E-Mail-Adresse in das markierte Feld eingeben und auf "Submit" klicken.

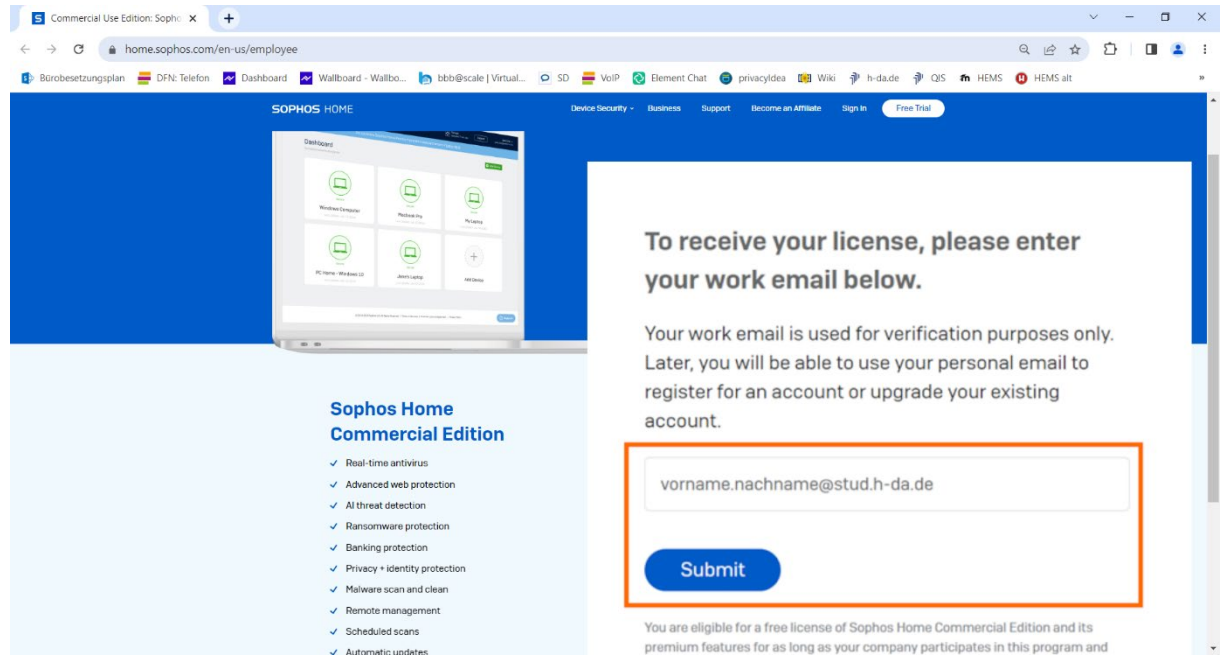

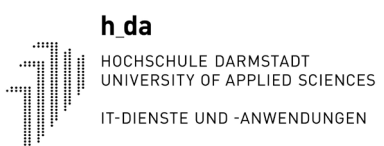

8. Öffnen Sie Sophos und klicken Sie unten links auf "Lizenz eingeben"

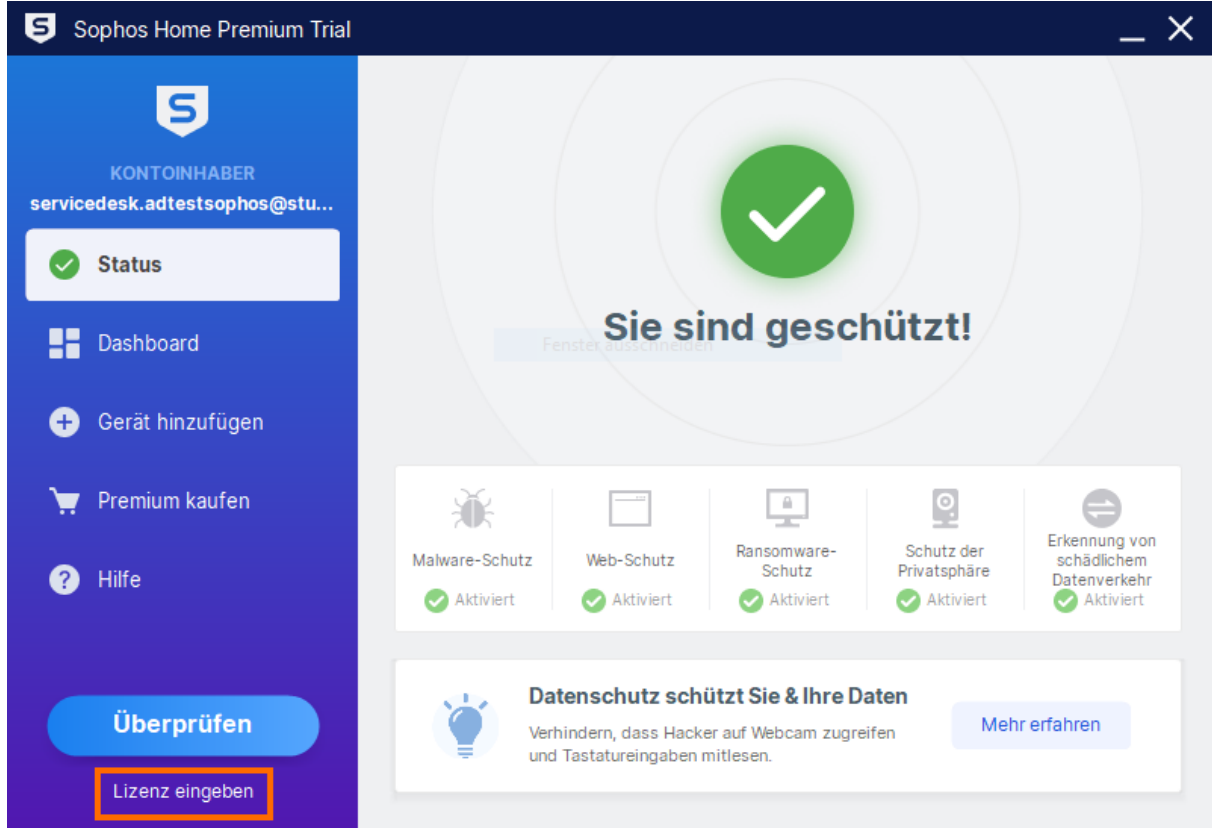

9. Nun öffnet sich Ihr Webbrowser mit der Sophos Webseite. Melden Sie sich mit Ihren Zugangsdaten an und klicken Sie anschließend oben rechts auf Ihre E-Mail-Adresse, um ein Dropdown-Menü zu öffnen. Hier klicken Sie auf "Mein Konto".

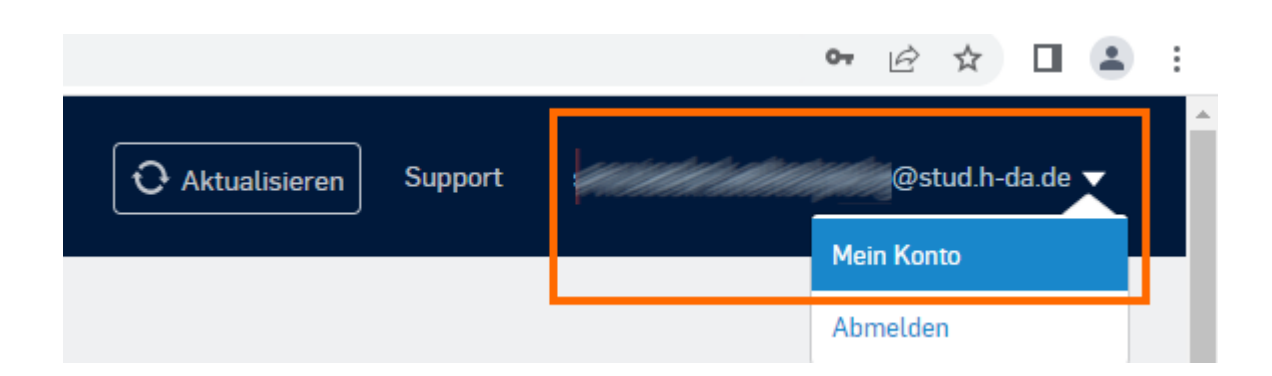

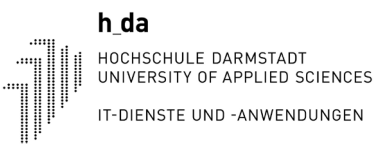

10. Wählen Sie in den Kontoeinstellungen "Sie haben einen Gutschein?" aus.

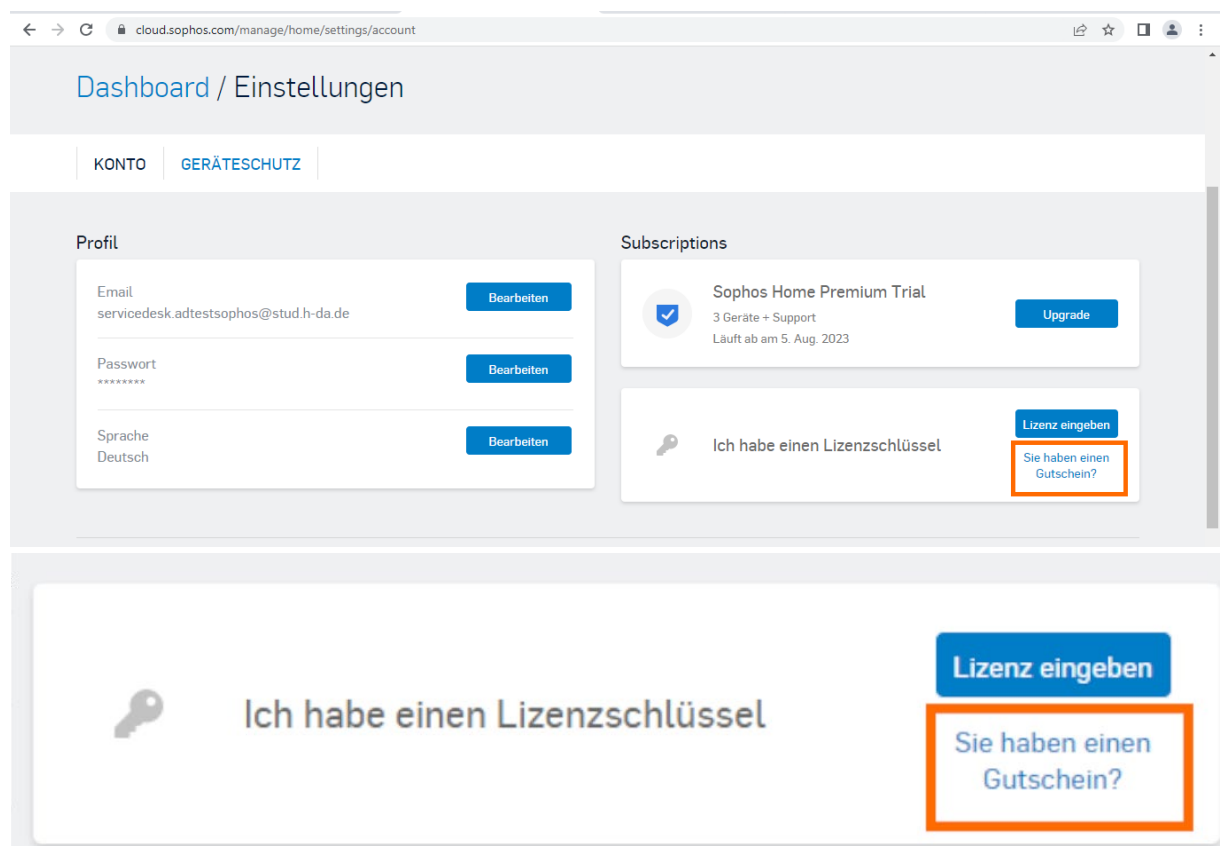

11. Im nächsten Fenster geben Sie den Gutschein/Coupon aus der zuvor angeforderten E-Mail ein, um schließlich ihre Lizenz zu aktivieren.

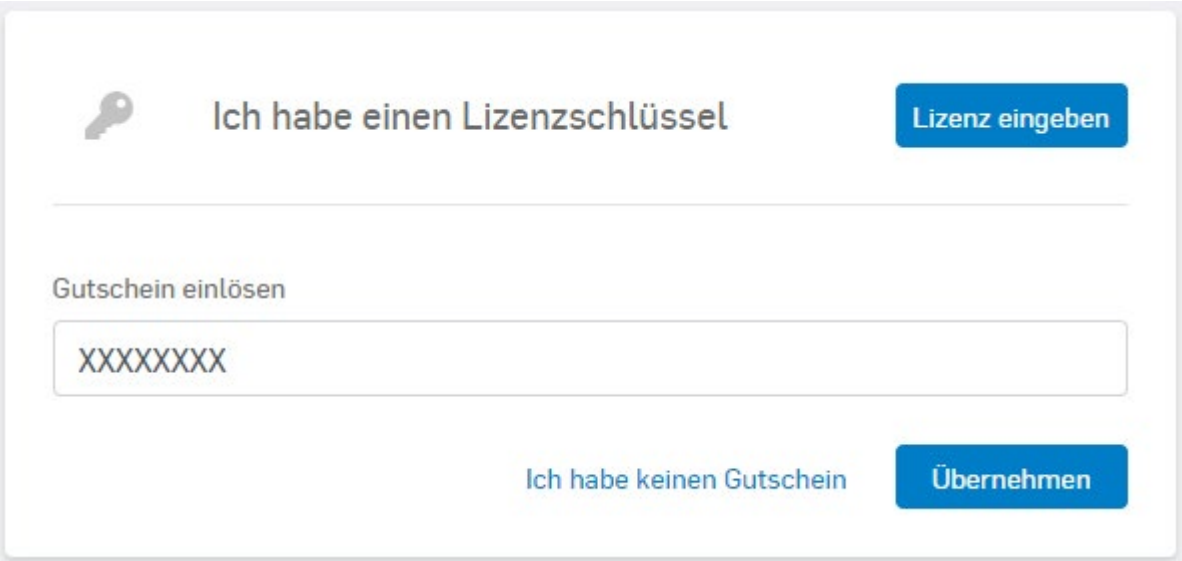

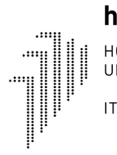

## **Historie**

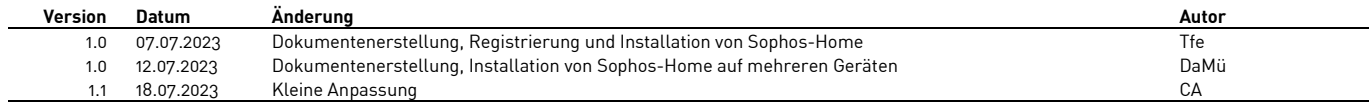